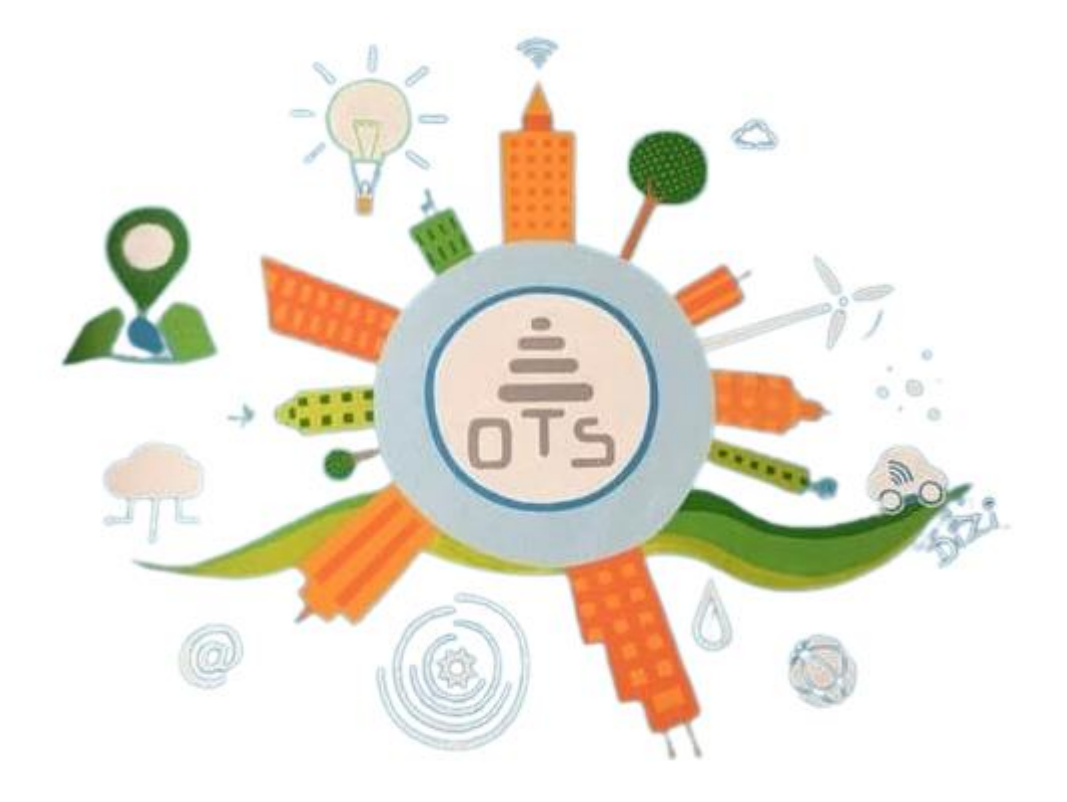

# **ΝΕΕΣ ΔΥΝΑΤΟΤΗΤΕΣ- ΒΕΛΤΙΩΣΕΙΣ**

**ΑΝΑΒΑΘΜΙΣΗ 4.07**

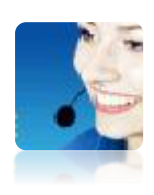

**Τηλ.2310590100 Open Ticketing System:** <https://vpn.ots.gr:8443/tickets/login.jsf>

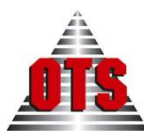

## **Περιεχόμενα**

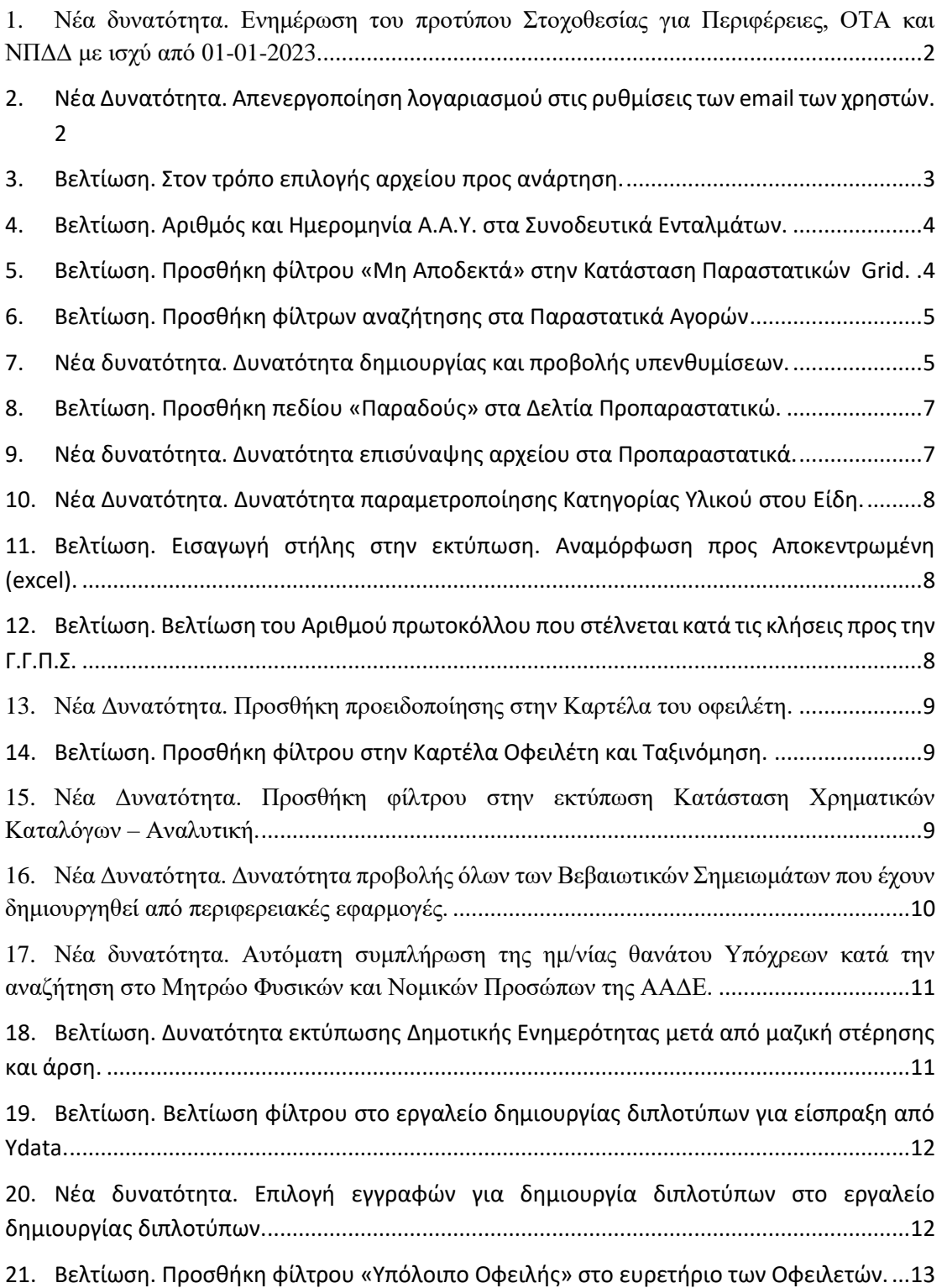

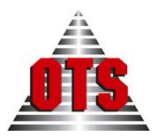

### <span id="page-2-0"></span>**1. Νέα δυνατότητα. Ενημέρωση του προτύπου Στοχοθεσίας για Περιφέρειες, ΟΤΑ και ΝΠΔΔ με ισχύ από 01-01-2023.**

Ενημερώθηκε το πρότυπο στοχοθεσίας για Περιφέρειες και ΝΠΔΔ. Μέσα από τη διαδρομή **Λογιστική** → **Στοχοθεσία και Εκτέλεση Π/Υ** → **Επεξεργασία** → **Κατηγορίες Λογαριασμών** ανοίγει το παράθυρο Κατηγορίες Προϋπολογισμού, και στη συνέχεια από τη διαδρομή **Επεξεργασία** → **Εισαγωγή** από πρότυπο μπορείτε να επιλέξετε **ΠΕΡΙΦΕΡΕΙΑ2023 ή ΟΤΑ2023.**

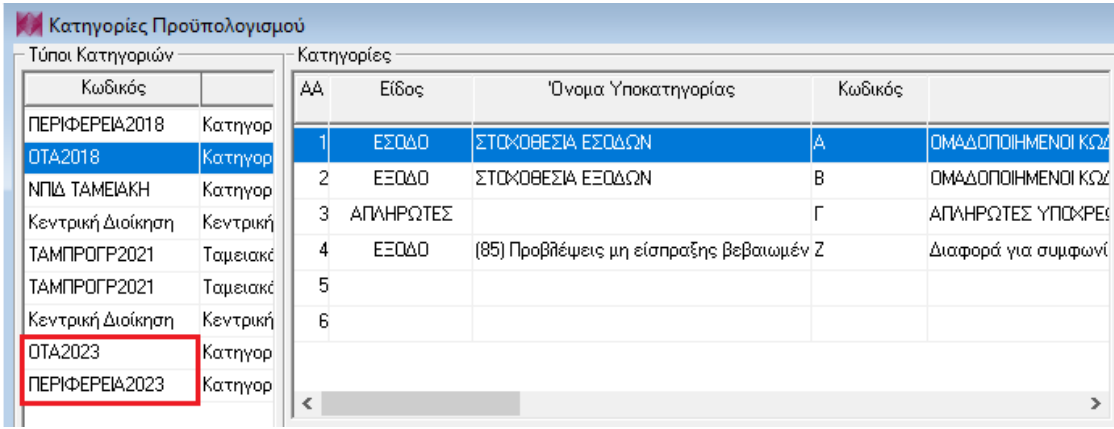

### <span id="page-2-1"></span>**2. Νέα Δυνατότητα. Απενεργοποίηση λογαριασμού στις ρυθμίσεις των email των χρηστών.**

Στον πίνακα «Μαζική επεξεργασία παραμέτρων αποστολής email» (διαδρομή **Διαχείριση** → **Δικαιώματα πρόσβασης** → από το menu της μπάρας εργασιών επιλέγετε **Ρυθμίσεις email**.

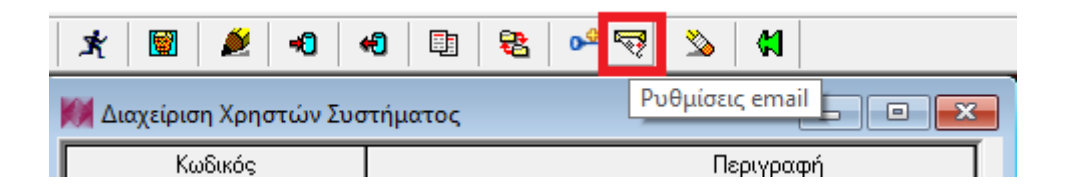

Εμφανίζεται μια νέα στήλη που αφορά το κατά πόσο ο χρήστης είναι ενεργός. Χρήστης με δικαιώματα διαχειριστή της εφαρμογής μπορεί να απενεργοποιήσει κάποιον χρήστη (ή να τον ενεργοποιήσει ξανά). Η προεπιλεγμένη τιμή είναι «Ναι» που υποδηλώνει ενεργό χρήστη.

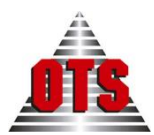

#### **ΥΠΗΡΕΣΙΕΣ ΑΝΟΙΧΤΗΣ ΤΕΧΝΟΛΟΓΙΑΣ Α.Ε.**

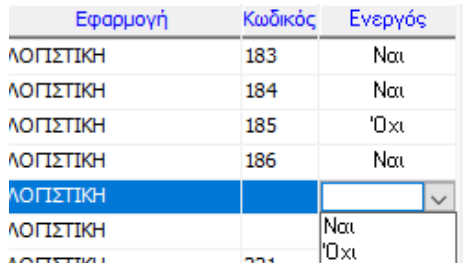

Απενεργοποιημένος χρήστης δεν μπορεί να στείλει mail ειδοποίησης από τις διαδρομές:

Έξοδα → Εντάλματα.

Ταμείο → Πληρωμές.

Ταμείο → Καταστάσεις πληρωμής.

Ταμείο → Ταμειακές ειδοποιήσεις.

και ενημερώνεται με σχετικό μήνυμα.

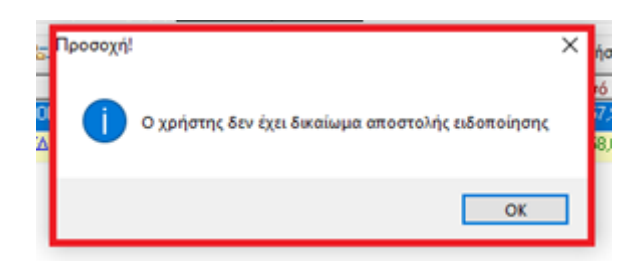

### <span id="page-3-0"></span>**3. Βελτίωση. Στον τρόπο επιλογής αρχείου προς ανάρτηση.**

Στο παράθυρο **«Επιλογή Αποθηκευμένων Εγγράφων»** έγινε αναδιάταξη των στηλών. Πλέον η **«Ημερομηνία Αποθήκευσης»** εμφανίζεται πρώτη και η **«Διαδρομή Αποθήκευσης»** τελευταία, ώστε να είναι πιο ευδιάκριτο το αρχείο που έχει αποθηκευτεί τελευταίο. Επίσης άλλαξε η σειρά των αποθηκευμένων εγγράφων και πλέον εμφανίζεται πρώτο το πιο πρόσφατο.

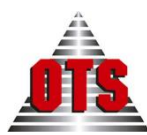

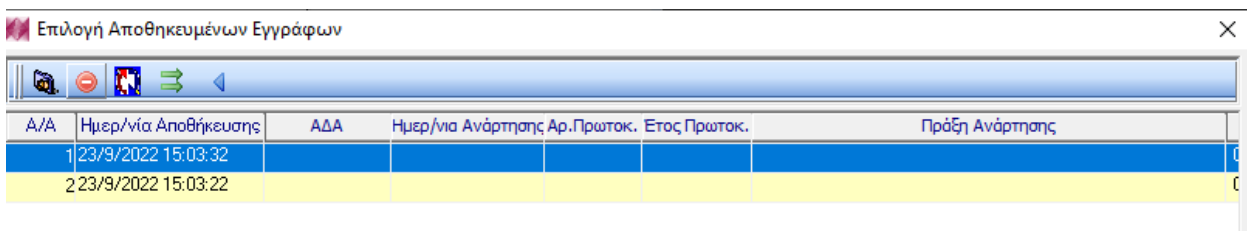

# <span id="page-4-0"></span>**4. Βελτίωση. Αριθμός και Ημερομηνία Α.Α.Υ. στα Συνοδευτικά Ενταλμάτων.**

Στα συνοδευτικά των ενταλμάτων, στη διαδρομή **Έξοδα** → **Εντάλματα** → **Σχετικά,** μετά την αποθήκευση του εντάλματος, προστίθεται στη λίστα των συνοδευτικών ο αριθμός και η ημερομηνία της Α.Α.Υ.

Σε περίπτωση που κάποιο παραστατικό έχει περισσότερες από μια Α.Α.Υ και στην περίπτωση πολλών παραστατικών με διαφορετικές Α.Α.Υ, οι αριθμοί και οι ημερομηνίες προστίθενται στη γραμμή με τη μορφή «Α.Α.Υ.: 100 (18/04/2022) , 200 (22/08/2022)… κοκ»

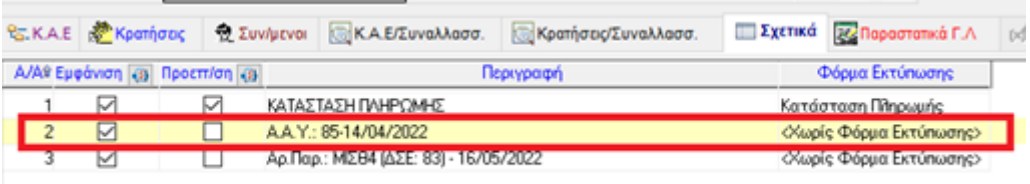

### <span id="page-4-1"></span>**5. Βελτίωση. Προσθήκη φίλτρου «Μη Αποδεκτά» στην Κατάσταση Παραστατικών Grid.**

Προστέθηκε το φίλτρο «**Μη Αποδεκτά»** στην εκτύπωση «**Κατάσταση Παραστατικών Grid**» από τις **Εκτυπώσεις** → **Εκτυπώσεις** → **Νέες εκτυπώσεις** → **Καταστάσεις**→ **Κατάσταση Παραστατικών Grid.** Έχει προστεθεί η επιλογή **Μη αποδεκτά** στην οποία μπορείτε να επιλέξετε **Ναι, Όχι** ή **Όλα** τα παραστατικά. Μπορείτε να επιλέξετε την επιλογή **Ναι**, δηλαδή **Μη Αποδεκτά**, καθώς και το χρονικό περιθώριο στο οποίο χαρακτηρίστηκαν ως μη αποδεκτά.

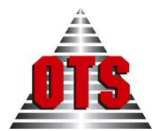

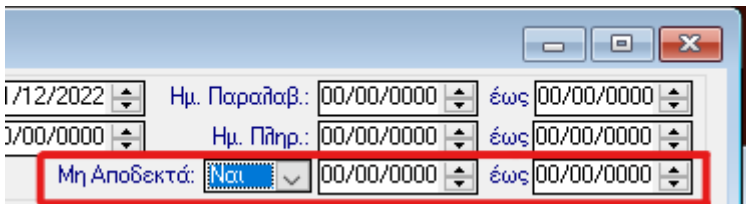

### <span id="page-5-0"></span>**6. Βελτίωση. Προσθήκη φίλτρων αναζήτησης στα Παραστατικά Αγορών**

Πιο συγκεκριμένα, στη διαδρομή **Προμήθειες**→ **Παραστατικά Αγορών** προστέθηκαν νέα φίλτρα για τις **Συμβάσεις προμηθειών** και τον αριθμό **ΑΔΑΜ.**

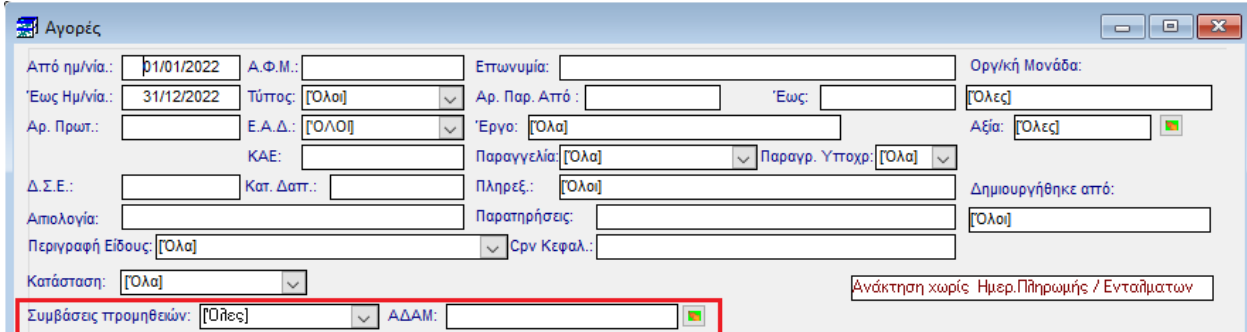

### <span id="page-5-1"></span>**7. Νέα δυνατότητα. Δυνατότητα δημιουργίας και προβολής υπενθυμίσεων.**

Έχει προστεθεί η δυνατότητα δημιουργίας και εμφάνισης υπενθυμίσεων. Αρχικά, είναι απαραίτητη η παραμετροποίηση προκειμένου να εμφανίζεται η εκάστοτε υπενθύμιση που έχει δημιουργηθεί.

Συγκεκριμένα, μέσα από την διαδρομή **Λογαριασμός** → **Παραμετρικά Ειδοποιήσεων** πατώντας το πλήκτρο **Η**, μπορείτε να δημιουργήσετε μια νέα υπενθύμιση. Στην καρτέλα που εμφανίζεται μπορείτε να ορίσετε **Περιγραφή**, το **Κείμενο Υπενθύμισης**, την **Ημερομηνία Έναρξης,** καθώς και τη **Συχνότητα Δημιουργίας,** δηλαδή κάθε πόσες μέρες θέλετε να δημιουργείται η συγκεκριμένη υπενθύμιση. Η συχνότητα δημιουργίας έρχεται εξορισμού σε 5 ημέρες. Στη συνέχεια πατάτε αποθήκευση

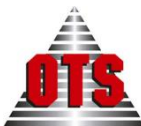

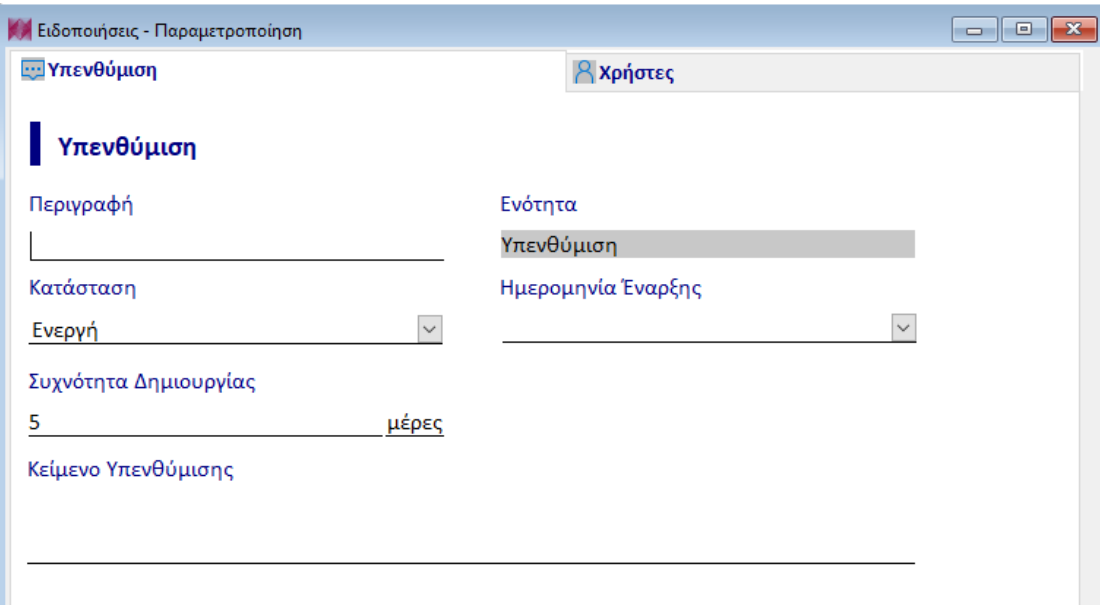

Έπειτα, μένει να ορίσετε ποιοι χρήστες της Οικονομικής Διαχείρισης θέλετε να βλέπουν την συγκεκριμένη υπενθύμιση. Στο παράθυρο, στην καρτέλα Χρήστες, στα δεξιά μπορείτε να δείτε όλους τους χρήστες της Οικονομικής Διαχείρισης και να επιλέξετε αυτούς που θέλετε να λαμβάνουν την υπενθύμιση, μεταφέροντάς τους με το πλήκτρο στα αριστερά  $\Xi$  και στην συνέγεια πατάτε αποθήκευση. Σε περίπτωση που θέλετε να αφαιρέσετε κάποιον χρήστη τον μεταφέρετε από την αριστερή στήλη στα δεξιά με το πλήκτρο  $\boxed{3}$ .

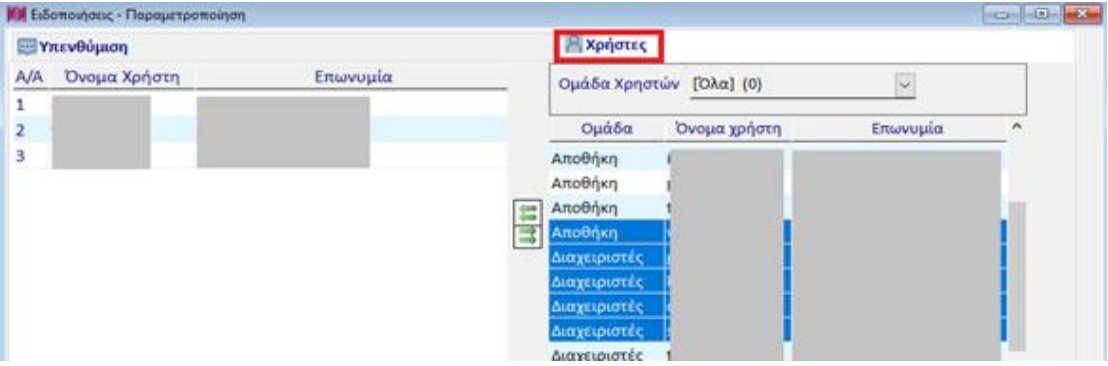

Οι υπενθυμίσεις εμφανίζονται στην διαδρομή **Λογαριασμός** → **Ειδοποιήσεις**, πατώντας το πλήκτρο ανανέωση <sup>β</sup>. Εκεί μπορείτε να δείτε την περιγραφή της υπενθύμισης, το κείμενό της, και την ημερομηνία δημιουργίας. Στην στήλη **Διαβάστηκε** μπορείτε να δείτε αν κάποια υπενθύμιση έχει διαβαστεί ή όχι. Μπορείτε να επιλέξετε από το μενού το πλήκτρο για να χαρακτηριστεί μια υπενθύμιση ως

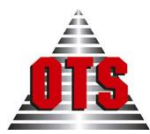

αναγνωσμένη και το πλήκτρο ως μη αναγνωσμένη. Κάνοντας την αντίστοιχη κίνηση ενημερώνεται η στήλη **Διαβάστηκε** σε ΝΑΙ ή ΌΧΙ.

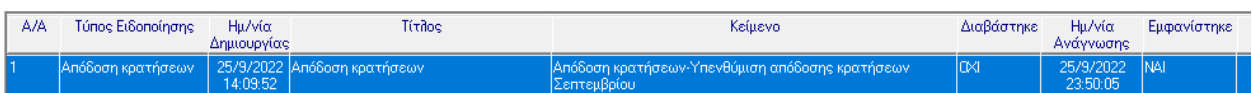

### <span id="page-7-0"></span>**8. Βελτίωση. Προσθήκη πεδίου «Παραδούς» στα Δελτία Προπαραστατικώ.**

Πιο συγκεκριμένα, από **Αποθήκη - Πάγια** → **Προπαραστατικά** μέσα στην καρτέλα του προαραστατικού έχει προστεθεί το πεδίο «**Παραδούς»**

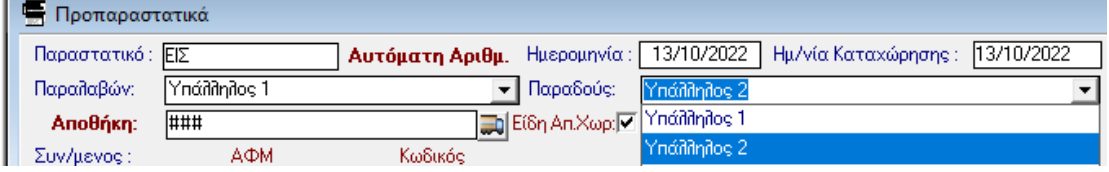

Το πεδίο Παραδούς λαμβάνει τιμές από **Διαχείριση** → **Πίνακες** → **ΠΑΡΑΛΑΜΒΑΝΟΝΤΕΣ ΕΙΔΗ.**

# <span id="page-7-1"></span>**9. Νέα δυνατότητα. Δυνατότητα επισύναψης αρχείου στα**

#### **Προπαραστατικά.**

Στη διαδρομή **Αποθήκη - Πάγια** → **Προπαραστατικά** υπάρχει η δυνατότητα επισύναψης αρχείων σε ένα προπαραστατικό.

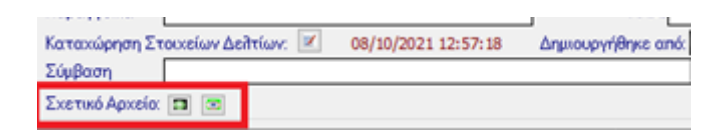

Ανοίγοντας ένα προπραστατικό στην επιλογή **Σχετικό Αρχείο** με το πλήκτρο , μπορείτε να προσθέσετε ένα αργείο, ενώ με το πλήκτρο  $\Box$ , μπορείτε να δείτε το επισυναπτόμενο αρχείο .

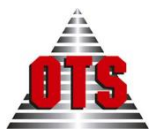

### <span id="page-8-0"></span>**10. Νέα Δυνατότητα. Δυνατότητα παραμετροποίησης Κατηγορίας Υλικού στου Είδη.**

Πιο συγκεκριμένα, από την διαδρομή **Διαχείριση** → **Πίνακες** → **ΚΑΤΗΓΟΡΙΑ**  YΛΙΚΟΥ, πατώντας νέα εγγραφή μπορείτε να προσθέσετε νέα Κατηγορία Υλικού.

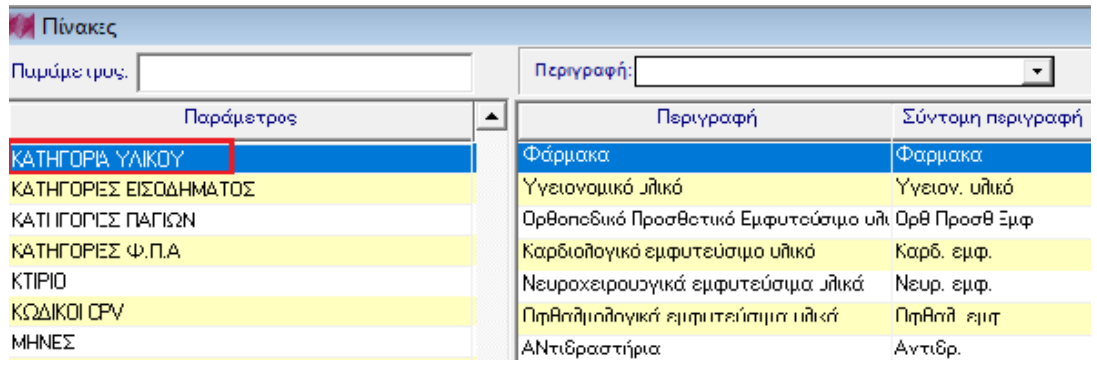

### <span id="page-8-1"></span>**11. Βελτίωση. Εισαγωγή στήλης στην εκτύπωση. Αναμόρφωση προς Αποκεντρωμένη (excel).**

Στην εκτύπωση **«Αναμόρφωση προς Αποκεντρωμένη (excel)»,** την οποία μπορείτε να ανακτήσετε μέσα από το παράθυρο των Αναμορφώσεων, **Λογιστική** → **Αναμορφώσεις** → από την μπάρα εργασιών επιλέγετε **Συνοδευτικά** και στην συνέχεια επιλέγετε Αναμόρφωση προς Αποκεντρωμένη (excel). Στην εκτύπωση προστέθηκε μια επιπλέον στήλη **«Αρχικός Διαμορφωμένος Π/Υ»**.

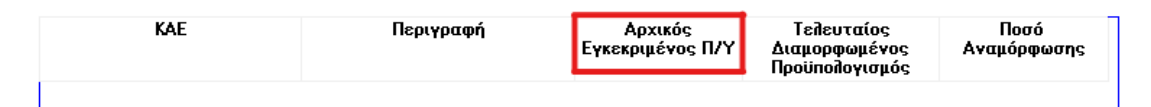

### <span id="page-8-2"></span>**12. Βελτίωση. Βελτίωση του Αριθμού πρωτοκόλλου που στέλνεται κατά τις κλήσεις προς την Γ.Γ.Π.Σ.**

Καθ' οποιαδήποτε κλήση προς την Γ.Γ.Π.Σ. έγινε βελτίωση στον αριθμό πρωτοκόλλου που αποστέλλεται, ώστε να επιτυγχάνεται η διασφάλιση της μοναδικότητας των κλήσεων. Συγκεκριμένα, όταν δεν υπάρχει η δυνατότητα της αυτόματης πρωτοκόλλησης, ο αριθμός πρωτοκόλλου που εισάγεται, τροποποιείται έτσι ώστε έπειτα από τον αριθμό να προστίθεται αυτόματα και η τρέχουσα ημερομηνία.

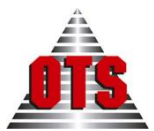

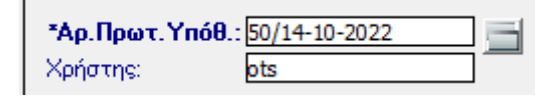

### <span id="page-9-0"></span>**13.Νέα Δυνατότητα. Προσθήκη προειδοποίησης στην Καρτέλα του οφειλέτη.**

Πιο συγκεκριμένα, προστέθηκε στην καρτέλα του οφειλέτη από **Συναλλασσόμενοι** → **Υπόχρεοι** το πεδίο **Προειδοποίηση.** Κάθε φορά που θα επιλέγετε τον συγκεκριμένο οφειλέτη (Δημιουργία καταλόγου, Βεβαιωτικό, Διπλότυπο κλπ.) θα εμφανίζεται το μήνυμα που έχετε προσθέσει στο σημείο αυτό.

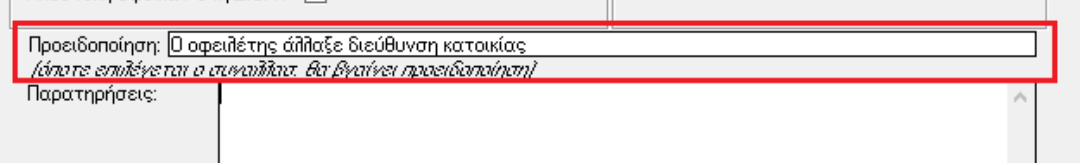

# <span id="page-9-1"></span>**14. Βελτίωση. Προσθήκη φίλτρου στην Καρτέλα Οφειλέτη και Ταξινόμηση.**

Στη διαδρομή **Συναλλασσόμενοι** → **Υπόχρεοι** → **στο tab Καρτέλα Οφειλέτη** προστέθηκε ταξινόμηση στο πεδίο **Παρατηρήσεις,** καθώς και φίλτρο αναζήτησης για το συγκεκριμένο πεδίο.

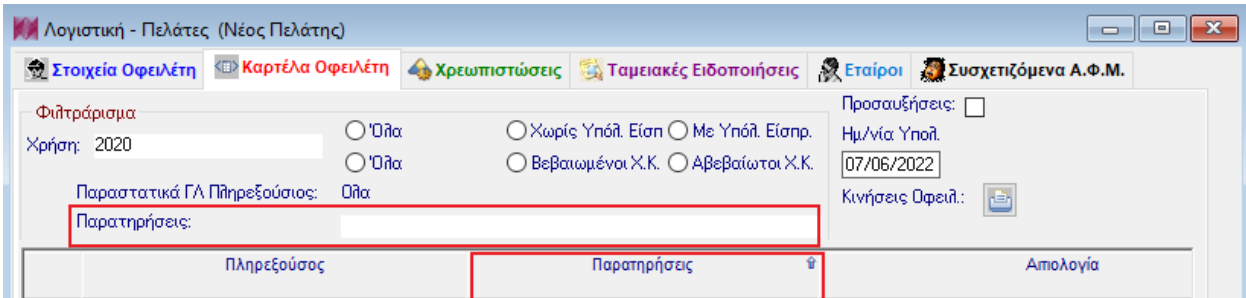

# <span id="page-9-2"></span>**15.Νέα Δυνατότητα. Προσθήκη φίλτρου στην εκτύπωση Κατάσταση Χρηματικών Καταλόγων – Αναλυτική.**

Κατά τη διαδικασία ανάκτησης της εκτύπωσης **«Κατάσταση Χρηματικών Καταλόγων – Αναλυτική»**, η οποία ανοίγει από τη διαδρομή **Εκτυπώσεις** → **Εκτυπώσεις** → **Νέες Εκτυπώσεις** → **Καταστάσεις** → **Κατάσταση Χρηματικών Καταλόγων – Αναλυτική,** μπορείτε να κάνετε αναζήτηση με το φίλτρο ΑΦΜ. Πιο

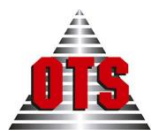

συγκεκριμένα, υπάρχουν οι επιλογές Όλα, Με, Χωρίς οι οποίες φέρνουν είτε όλες τις εγγραφές, είτε τους υπόχρεους με ΑΦΜ, ή χωρίς ΑΦΜ αντίστοιχα.

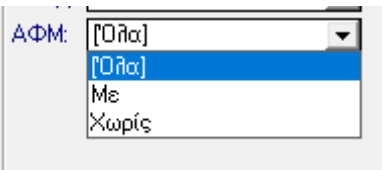

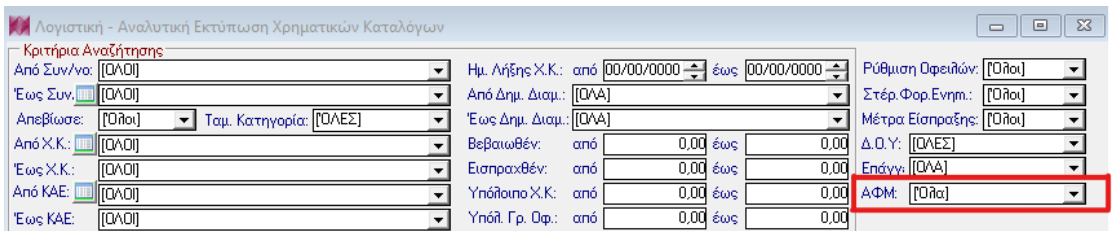

# <span id="page-10-0"></span>**16.Νέα Δυνατότητα. Δυνατότητα προβολής όλων των Βεβαιωτικών Σημειωμάτων που έχουν δημιουργηθεί από περιφερειακές εφαρμογές.**

Πιο συγκεκριμένα από **Ταμείο** → **Διπλότυπα**, επιλέγοντας επεξεργασία από το μενού και στη συνέχεια **Δημιουργία Διπλοτύπων από Βεβαιωτικά Σημειώματα (Open1EasyPay, Κλήσεις ΚΟΚ κτλ)**, μπορείτε να δείτε τα βεβαιωτικά που έχουν δημιουργηθεί από όλες τις περιφερειακές εφαρμογές. Υπάρχει επίσης η δυνατότητα φιλτραρίσματος της εφαρμογής από την οποία δημιουργήθηκε το βεβαιωτικό. Στο φίλτρο **Εφαρμογή**, μπορείτε να επιλέξετε μία από τις εφαρμογές και να δείτε τα αντίστοιχα αποτελέσματα.

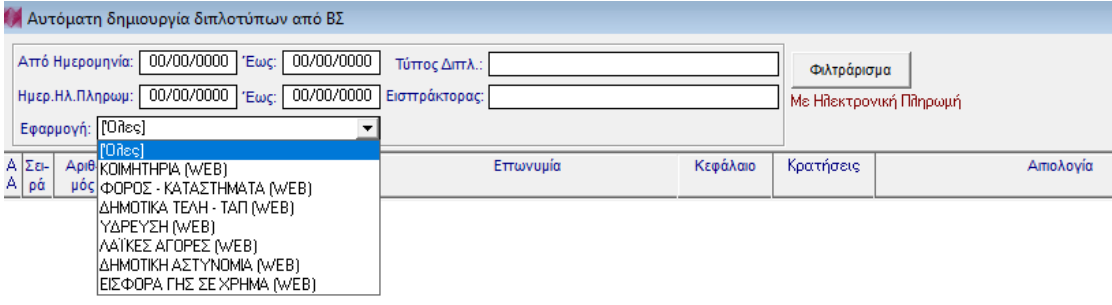

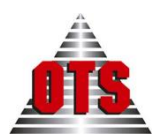

<span id="page-11-0"></span>**17.Νέα δυνατότητα. Αυτόματη συμπλήρωση της ημ/νίας θανάτου Υπόχρεων κατά την αναζήτηση στο Μητρώο Φυσικών και Νομικών Προσώπων της ΑΑΔΕ.**

Κατά την αναζήτηση στο Μητρώο Φυσικών και Νομικών Προσώπων της ΑΑΔΕ, αν αναζητείτε πρόσωπο, στου οποίου τα στοιχεία είναι συμπληρωμένη η ημ/νία θανάτου, η πληροφορία θα αντιγραφεί και στην καρτέλα του Υπόχρεου.

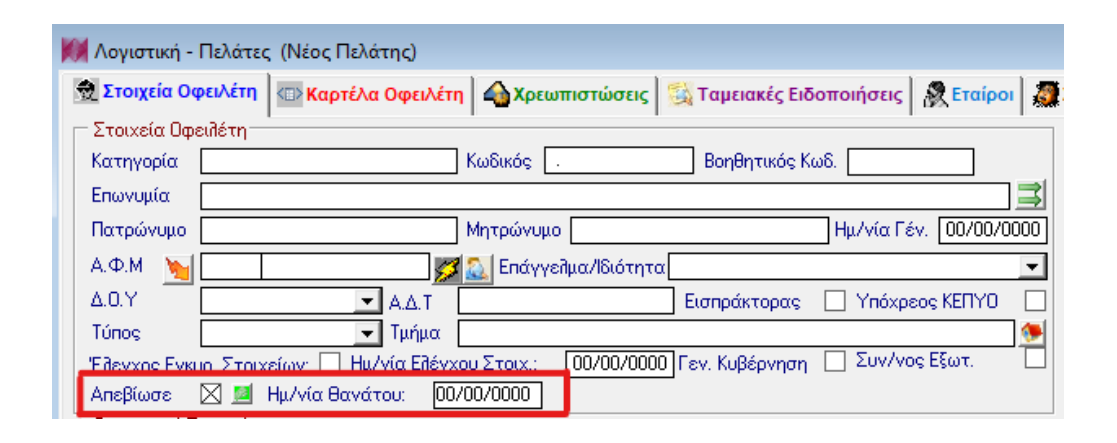

### <span id="page-11-1"></span>**18. Βελτίωση. Δυνατότητα εκτύπωσης Δημοτικής Ενημερότητας μετά από μαζική στέρησης και άρση.**

Κατά τη διαδικασία της μαζικής στέρησης ή μαζικής άρσης συναλλασσόμενων, παρέχεται η δυνατότητα να εκτυπωθεί η δημοτική ενημερότητα για τους επιλεγμένους συναλλασσόμενους. Πιο συγκεκριμένα, κατά τη διαδικασία της Μαζικής στέρησης ή Άρσης εμφανίζεται το παρακάτω μήνυμα.

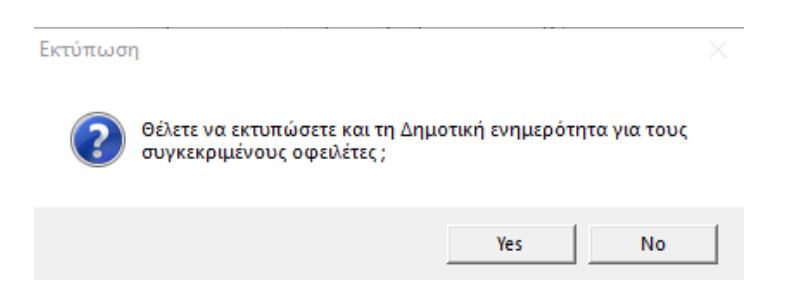

Επιλέγοντας ''Yes", εμφανίζεται η εκτύπωση της μαζικής Άρσης ή Στέρησης.

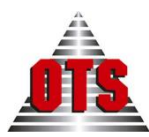

### <span id="page-12-0"></span>**19. Βελτίωση. Βελτίωση φίλτρου στο εργαλείο δημιουργίας διπλοτύπων για είσπραξη από Ydata.**

Πιο συγκεκριμένα, από τη διαδρομή **Διπλότυπα** → **Επεξεργασία** → **Είσπραξη Οφειλών από Αρχεία,** ορίζεται στην επιλογή **Τύπος Αρχείου Είσπραξης** → **Είσπραξη Οφειλών Συστήματος Ydata**, κατά την επιλογή Είσπραξη Οφειλών Συστήματος Ydata, έρχεται αυτόματα συμπληρωμένη με την τρέχουσα ημερομηνία, η «**Ημερομηνία είσπραξης έως»**. Επίσης, στο φίλτρο της κατάστασης επιλέγεται αυτόματα η κατάσταση **«Χωρίς Διπλότυπο».**

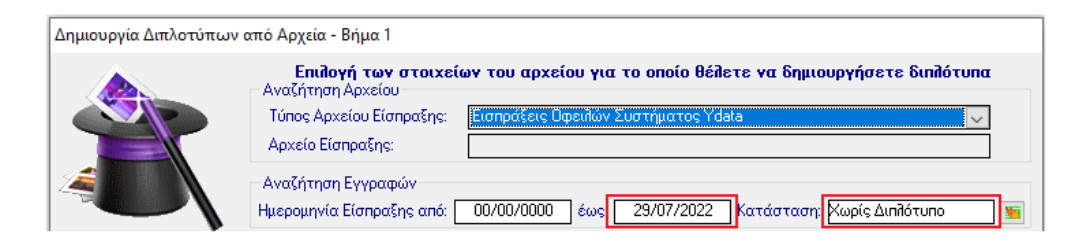

### <span id="page-12-1"></span>**20. Νέα δυνατότητα. Επιλογή εγγραφών για δημιουργία διπλοτύπων στο εργαλείο δημιουργίας διπλοτύπων.**

Στη διαδρομή **Διπλότυπα** → **Επεξεργασία** → **Είσπραξη Οφειλών από Αρχεία**, προστέθηκε νέα δυνατότητα επιλογής εγγραφών που θα προγωρήσουν στο 2° βήμα του εργαλείου δημιουργίας διπλοτύπων από αρχεία. Στο 1<sup>ο</sup> βήμα, με την ανάκτηση των εγγραφών από το πλήκτρο στα φίλτρα, έρχονται αυτόματα επιλεγμένες όλες οι εγγραφές. Από τα κουμπιά στα φίλτρα, δίνεται η δυνατότητα αποεπιλογής και επιλογής όλων των εγγραφών, καθώς επίσης ξεχωριστά κάθε μια εγγραφή, κάνοντας κλικ πάνω της, είτε πολλαπλές εγγραφές, με το πλήκτρο shift, για την επιλογή περισσότερων εγγραφών.

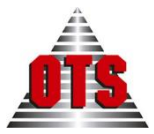

**Service** State

**Contractor** 

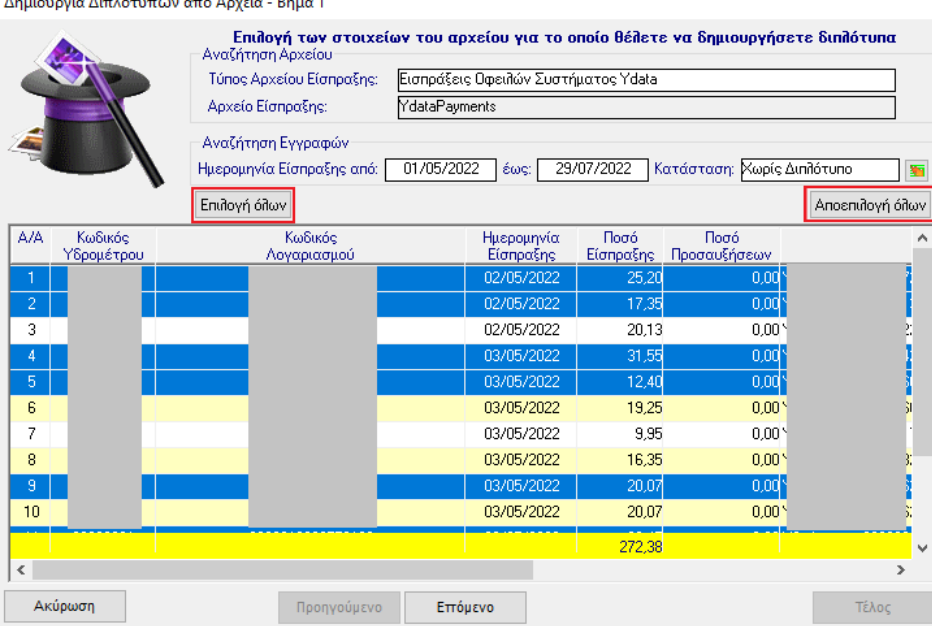

<span id="page-13-0"></span>**21. Βελτίωση. Προσθήκη φίλτρου «Υπόλοιπο Οφειλής» στο ευρετήριο των Οφειλετών.**

Στη διαδρομή **Συναλλασσόμενοι** → **Υπόχρεοι** έχει προστεθεί νέο φίλτρο για το **Υπόλοιπο Οφειλής.**

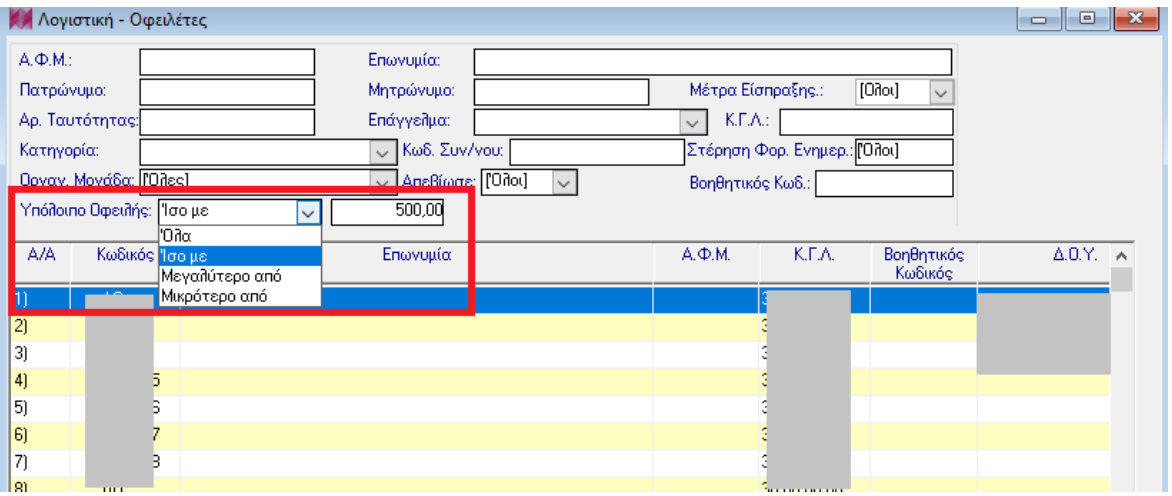

Μπορείτε να επιλέξετε αν θέλετε να σας εμφανιστούν **Όλα / Ίσο με / Μεγαλύτερο από / Μικρότερο από** και στο πεδίο που εμφανίζεται δίπλα να πληκτρολογήσετε το ποσό της οφειλής. Οι εγγραφές ανακτώνται πατώντας το πλήκτρο στο μενού **Ανανέωση .**